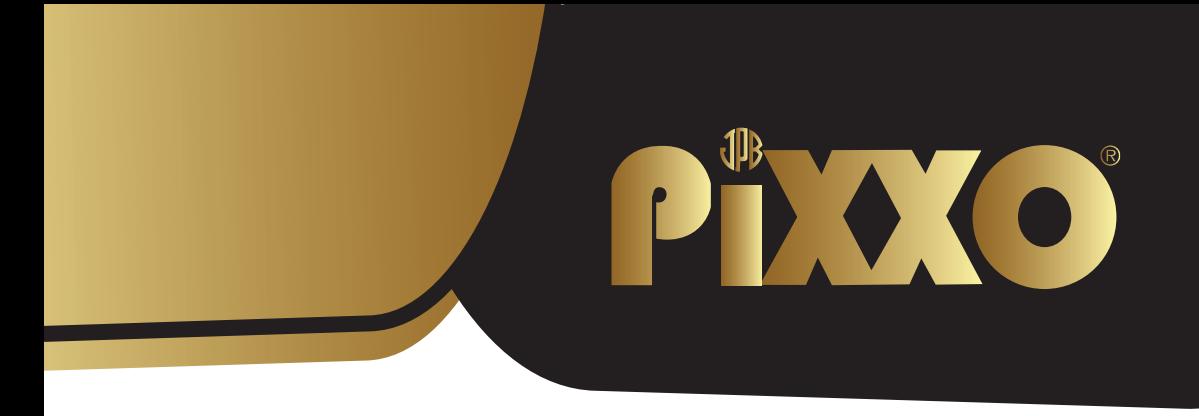

# **4K Pro Dash Camera**

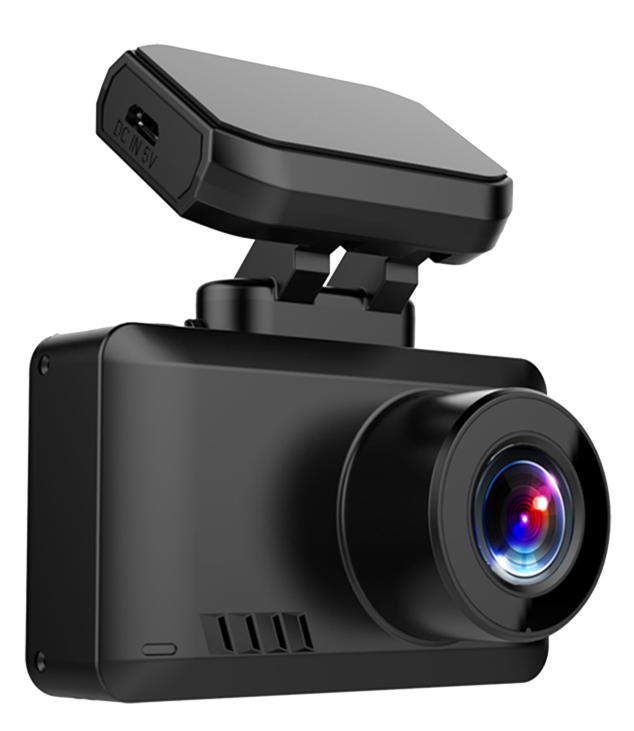

Thank you for choosing the "PIXXO" Dash-Cam. Please read this user manual carefully before use to avoid any damage or defects. If you have any questions about the product or experience any problems, please contact us via the order page of Bol.com or send an e-mail to bol@xclusive-lifestyle.nl.

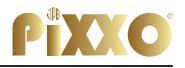

### **1. Button introductions**

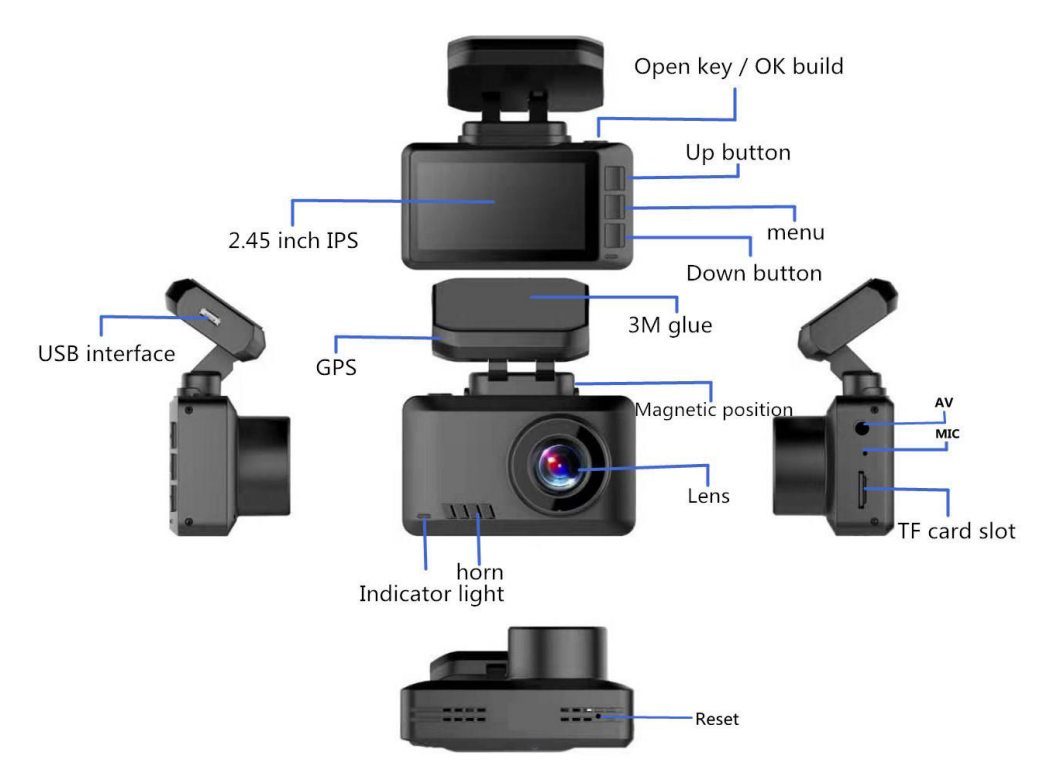

### **UP/WIFI**

- Setting interface: menu "UP" function.
- Press "up" button for 3seconds to turn on or off WiFi. WiFi is default off.

### **Down/Switch**

- Setting interface: menu "DOWN" function.
- Recording interface: Short press to close and open the recording.

#### **M button**

- Video is paused: short press "M" go to menu function, long press go to video playback function
- Recording in the start state: short press "M" to lock the current file;

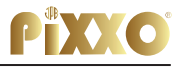

#### **Reset**

• If the machine has abnormal recording or WiFi connection, you can restart the machine system by pressing the reset button shortly.

### **TF card slot**

• Please use the 32GB-128GB class U3 TF card;

# **2. Recording/ taking pictures basic operation instructions**

### **2.1 Recording**

The machine turns on and enters the recording mode, and the recording icon is displayed in the upper left corner of the screen. Start recording.  $\Box$ , when start recording, the screen will have a red dot flashing. At the same time, cannot operate the menu and switch the working mode, if you want to do that, need press OK to stop recording.

### **2.2 Taking pictures**

In the standby state, long time press "M " switch to the camera mode. This mode displays the camera icon in the upper left corner of the screen  $[O]$ : Short time press "OK" to take a picture, Short time press "M" go to set picture's settings, and long press "M" switch to playback mode;

### **2.3 Video/picture playback**

In the photo mode, press and hold the "M" switch to the playback mode, and the playback icon is displayed in the upper left corner of the screen  $\boxtimes$ ; Short press the "up" to select former file; Short press "OK" to play the selected video file; Short press the menu go to the menu settings to delete or unlock the file.

### **2.4 Settings**

In the standby mode of the three (recording, photo, playback) functions, short press "M" go to menu, and then short press once to switch to the setting menu  $\mathcal{X}$  ; press the "OK" to change what you need, press the "M" again to exit the menu interface.

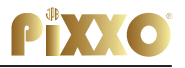

# **3. Install APP & Connect Wifi**

#### **A: Install APP:**

1. Search "LuckyCam" in app store, or scan the follow QR to download the app (IOS-QR-Code).

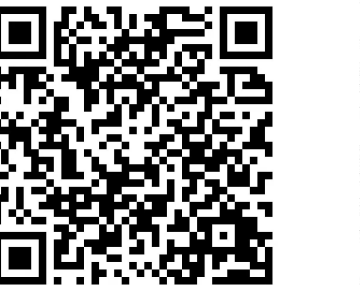

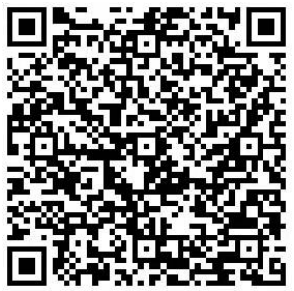

2. After installation the app will prompt "if you want "LuckyCam" to access the photos of your phone", click "OK"

#### **B: Connect WIFI**

- 1. Select "ON" in the setting, you need to search for WIFI and enter the password in your phone when use it first time, (the WIFI name will start with the words "CARDV\*\*\*\*\*\*, the original password is 12345678.)
- 2. Open the APP, after connect success, you can view the video on the phone.
- **C: Phone app use interface Follow the picture to English and delete the top copy**

1. Start/Stop recording; 2. Real time video; 3. Recording time; 4. Take pictures 6. voice recording on/off 7. Set resolutions;

#### **Image 2**

- 1. Video list on the TF card;
- 2. Pictures list on the TF card;
- 3. Download list;
- 4. DVR TF card file;
- 5. Download

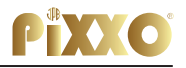

## **Mobile App Operation Interface Button Function Diagram (1)**

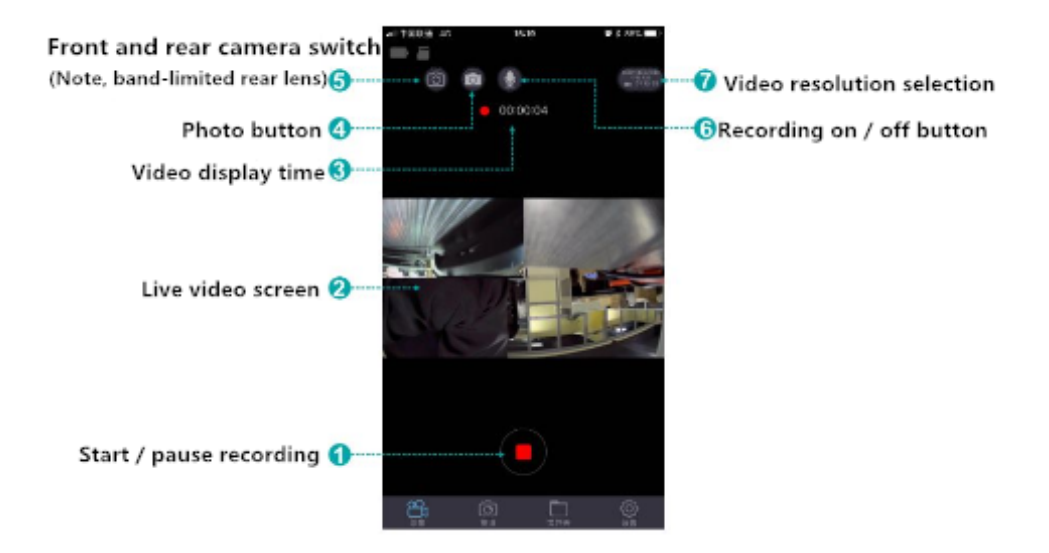

### **Mobile App Operation Interface Button Function Diagram (2)**

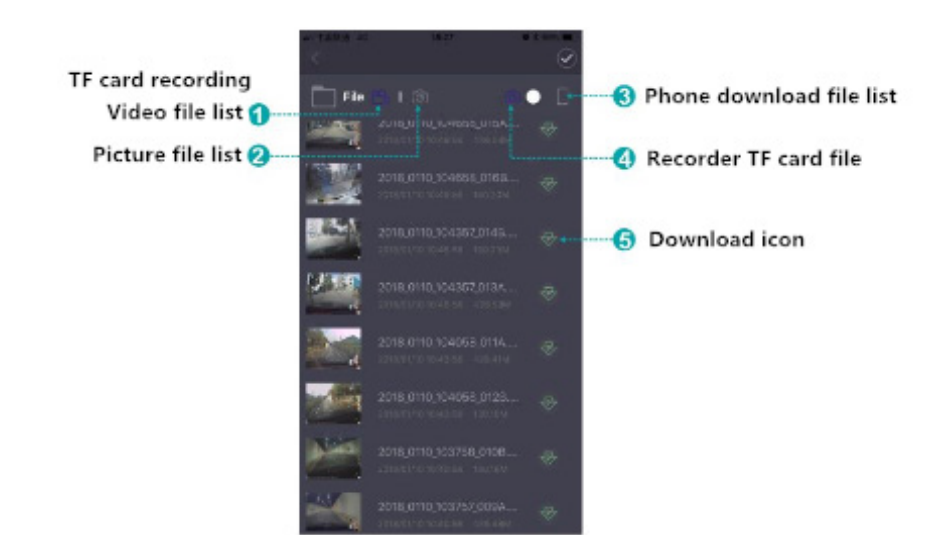

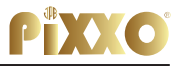

**Video preview:** After the app successfully connects to the DVR, when the DVR is stopped recording, click the "Folder" to play the video (Note: there will be a buffer for video progress if you preview directly Download click " " to download the video to the phone; click to see the picture;

**Note:** The video played back by the mobile phone is compressed. If you want to watch the original high-definition video, please download and play it on your mobile phone or insert the TF card into your computer to watch.

# **4. Basic Settings**

- 1. Video resolutions default resolution is 3840\*2160 P30, resolutions support: 3840\*2160 P25 2560\*1440 P30, 1920\*1080 P60,1920\*1080 P30
- 2. Loop recording support 1min/3min/5min, default is 3 minutes.
- 3. G-sensor: default is "middle";
- 4. Parking Monitor: default is "off", if you set "On", after you turn off the DVR, and if there is a shock, it will turn on and recording, and turn off after 15s;
- 5. Motion detection default is "off", if turn on, when detect there is something move, it will make a 10s video, then turn off auto;
- 6. Recording default is "on" if turn on, then record the sound;
- 7. Date default is "on", display the video time;
- 8. WIFI default is "off", choose turn on or long press "UP" to connect phone app.
- 9. Date/time settings: set the time, support set in the time in the DVR or set it in the phone app.
- 10. Automatic shutdown: The default setting is "Off", the menu has "1 minute, 3 minutes, 5 minutes",
	- Select "OFF", means the recorder will not turn on automatically when it is stopped.

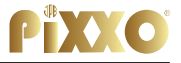

- Selecting "1 minute" means that the machine will automatically shut down in 1 minute when it is stopped.
- 11. Backlight setting: The default is "3 minutes"., support:Off 1 minute/3 minutes/5minutes.
	- Select "OFF", the display is always on,
	- Select "1 minute", means the screen saver enters black screen mode after 1 minute.
- 12. Format: Select "Confirm" to delete all data of TF card.
- 13. Default setting: Select "OK" to restore factory settings.

### **5. Parameters**

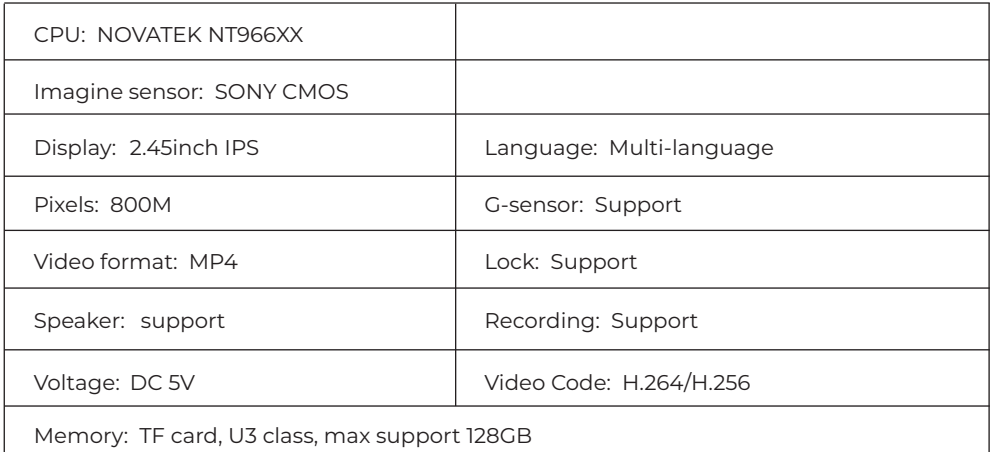

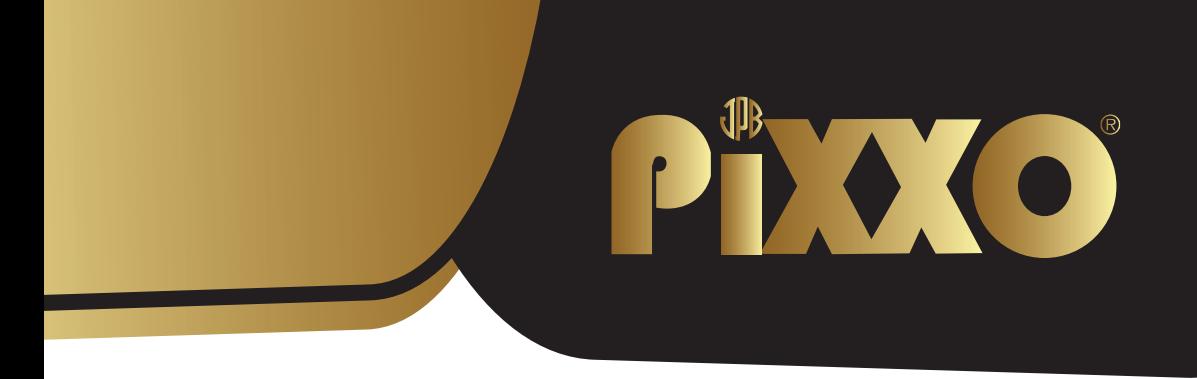

# **4K Pro Dash Camera**

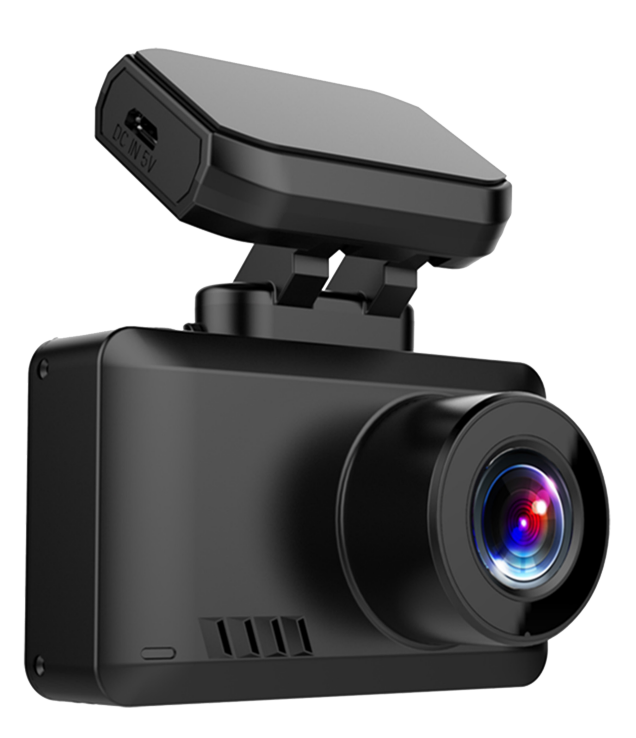

Bedankt voor het kiezen van de PiXXO Dash camera. Lees voor het gebruik deze handleiding goed door om eventuele beschadigingen en defecten te voorkomen. Indien u vragen heeft over het product of problemen ondervindt kunt u eenvoudig contact met ons opnemen via de bestelpagina van Bol.com of een e-mail sturen naar bol@xclusive-lifestyle.nl

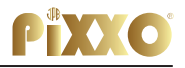

## **1. Bedienings instructies**

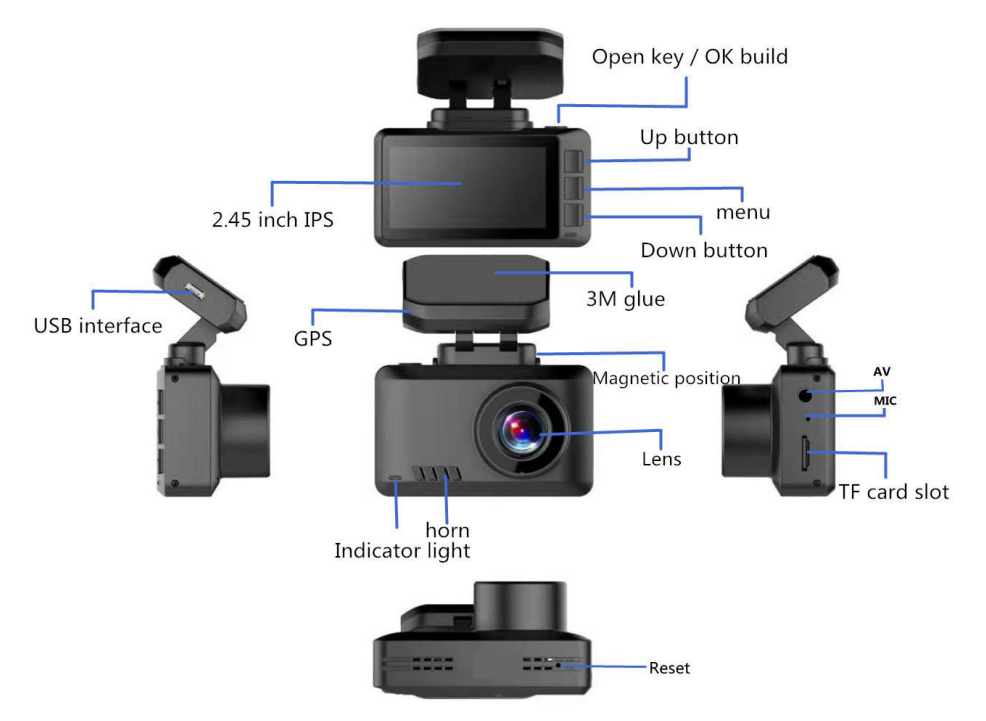

### **Omhoog/WiFi**

- Instellingen menu: menu "omhoog" functie.
- Druk gedurende 3 seconden op de knop "omhoog" om WiFi in of uit te schakelen. (standaard uit)

### **Omlaag knop**

- Instellingenmenu: menu "omlaag" functie.
- Opname : Kort indrukken om de opname te stoppen of te starten.

#### **M knop**

- Video is gepauzeerd: druk kort op "M" om naar de menufunctie te gaan, druk lang om naar de video weergave functie te gaan.
- Opname in de start status: druk kort op "M" om het huidige bestand te vergrendelen;

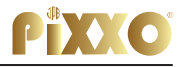

#### **Reset**

• Als de dash-cam een slechte opname of WiFi-verbinding heeft, kunt u het systeem opnieuw opstarten door kort op de reset-knop te drukken.

#### **TF-kaart slot**

• Gebruik svp een 32GB-128GB klasse U3 TF kaart.

### **2. Video Opname/foto basis bedienings instructies**

#### **2.1 Opname**

De machine wordt ingeschakeld en komt in de opnamemodus, en het opnamepictogram wordt weergegeven in de linkerbovenhoek van het scherm. Start de opname. Wanneer opname begint, knippert op het scherm een rode punt. Tegelijkertijd, kunt u het menu niet bedienen en de werkstand niet wijzigen, als u dat wilt doen, moet u op OK drukken om de opname te stoppen.

### **2.2 Foto's maken**

Druk in de stand-by stand lang op "M " om de cameramodus in te schakelen. Deze modus toont het camerapictogram in de linkerbovenhoek van het scherm. Druk kort op "OK" om een foto te nemen, druk kort op "M" om de instellingen, en druk lang op "M" om naar de afspeelmodus te gaan.

### **2.3 Video afspelen/foto weergave**

In de fotomodus, druk en houd de "M" schakelaar ingedrukt om in de afspeelmodus te komen, en het afspeelicoon wordt weergegeven in de linkerbovenhoek van het scherm. Druk kort op "up" (omhoog) om het vorige bestand te selecteren; Druk kort op "OK" om het geselecteerde videobestand af te spelen; Druk kort op het menu om naar de menuinstellingen te gaan om het bestand te verwijderen of te ontgrendelen.

### **2.4 Settings**

In de stand-by modus van de drie (opname, foto, weergave) functies, druk kort op "M" om naar het menu te gaan en druk dan eenmaal kort op  $\mathcal X$  voor het het instellingen menu; druk op de "OK" om te veranderen wat u nodig heeft, druk nogmaals op de "M" om het menu te verlaten.

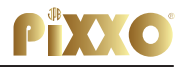

# **3. Installeer APP & verbind met wifi:**

#### **Installeer APP:**

1. Zoek "LuckyCam" in de appstore, of scan de volgende QR om te downloaden.

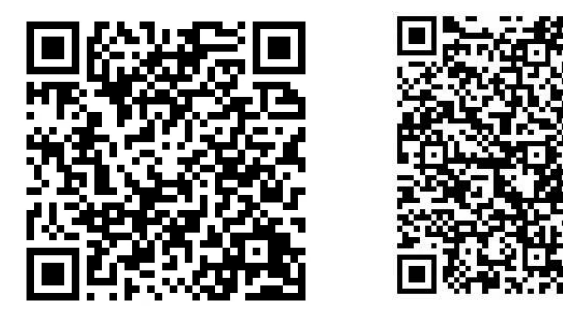

2. Na het installeren zal de app vragen of u wilt dat de APP toegang krijgt tot de foto's van uw telefoon", klik "OK".

#### **Maak verbinding met WiFi**

- 1. Selecteer "Aan" in de instelling, zoek naar WIFI en voer het wachtwoord in op uw telefoon wanneer u het de eerste keer gebruikt (de wifi-naam zal beginnen met de woorden "CARDV\*\*\*\*\*\*, het originele wachtwoord is 12345678).
- 2. Open de APP, na een succesvolle verbinding kunt u de video op de telefoon bekijken.
- **C: Phone app use interface Follow the picture to English and delete the top copy**
	- 1. Telefoon APP gebruikers interface (volg de afbeelding naar English hand verwijderen van de top kopie.);

#### **Image 2**

- 1. Video opnames op de TF-kaart;
- 2. Foto opnames op de TF-kaart;
- 3. Downloadlijst;
- 4. DVR TF-kaart bestand;
- 5. Download

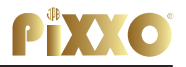

# **Mobiele app bedieningsinterface Knop functie diagram (1)**

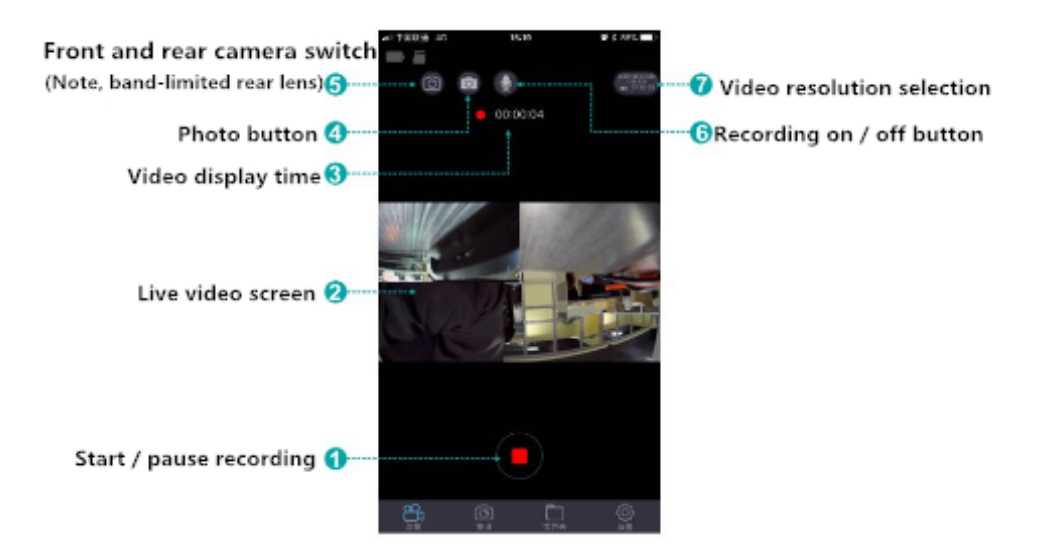

### **Mobiele app bedieningsinterface Knop functie diagram (2)**

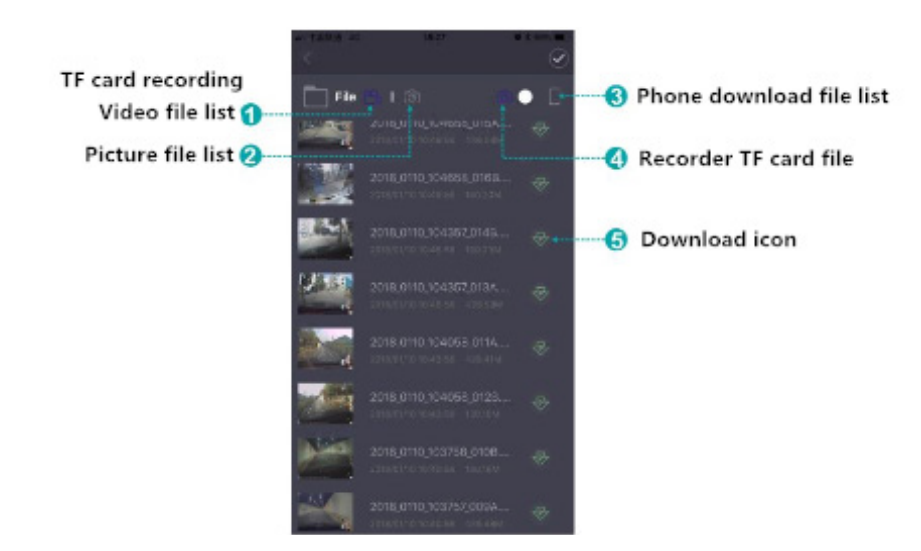

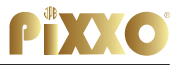

**Video preview:** Nadat de app met succes verbinding heeft gemaakt met de dash-cam. Nadat de dash-cam is gestopt met opnemen, klikt u op de "Map" om de video af te spelen (Let op: er zal een buffer zijn voor video voortgang als u direct een voorbeeld bekijkt.

**Opmerking:** De video die wordt afgespeeld door de mobiele telefoon is gecomprimeerd. Als u de de originele high-definition video wilt bekijken, download en speel deze dan af op uw mobiele telefoon of steek de TF-kaart in uw computer om te kijken..

## **4. Basis instellingen**

- 1. Videoresoluties: de standaardresolutie is 3840\*2160 P30, resoluties ondersteunen: 3840\*2160 P25 , 2560\*1440 P30, 1920\*1080 P60, 1920\*1080 P30
- 2. Loop recording: ondersteuning 1min/3min/5min, standaard is 3 minuten.
- 3. G-sensor: standaard is "midden";
- 4. Parkeermonitor: standaard is "uit", als u "aan" instelt, nadat u de Dashcam uitschakelt, en er vervolgens een beweging aan uw voertuig wordt geregistreerd, zal het inschakelen en opnemen, en na 15s uitschakelen.
- 5. Bewegingsdetectie: de standaardinstelling is "uit", indien ingeschakeld, wanneer er iets beweegt, wordt er een video van 10 seconden gemaakt, daarna uitgeschakeld;
- 6. Opname: standaardinstelling is "aan", indien ingeschakeld, wordt het geluid opgenomen;
- 7. Datum: standaard is "aan", toon de videotijd;
- 8. WIFI: destandaard is "uit", kies voor aanzetten of druk lang op "OMHOOG" om te verbinden met telefoon app
- 9. Datum /tijdsinstellingen: instellen van de tijd op de dash-cam of in the APP.
- 10. Automatische uitschakeling: De standaardinstelling is "Uit", het menu heeft "1 minuten, 3minuten, 5minuten",

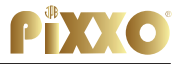

- Selecteer "Uit", wat betekent dat de recorder niet automatisch wordt uitgeschakeld wanneer deze is gestopt.
- Als u "1 minuut" selecteert, betekent dit dat het apparaat automatisch wordt uitgeschakeld na 1 minuut.
- 11. Instelling achtergrondverlichting: De standaardinstelling is "3" opties: Uit/1minuut/3minuten/5minuten.
	- \*Selecteer "Uit", het scherm blijft altijd aan,
	- \*Selecteer "1minuut", dan gaat de schermbeveiliging over in de modus zwart scherm na 1 minuut.
- 12. Verwijderen: Selecteer "Bevestigen" om alle gegevens van de TF-kaart te verwijderen.
- 13. Standaard instelling: Selecteer "OK" om de fabrieksinstellingen te herstellen.

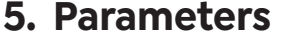

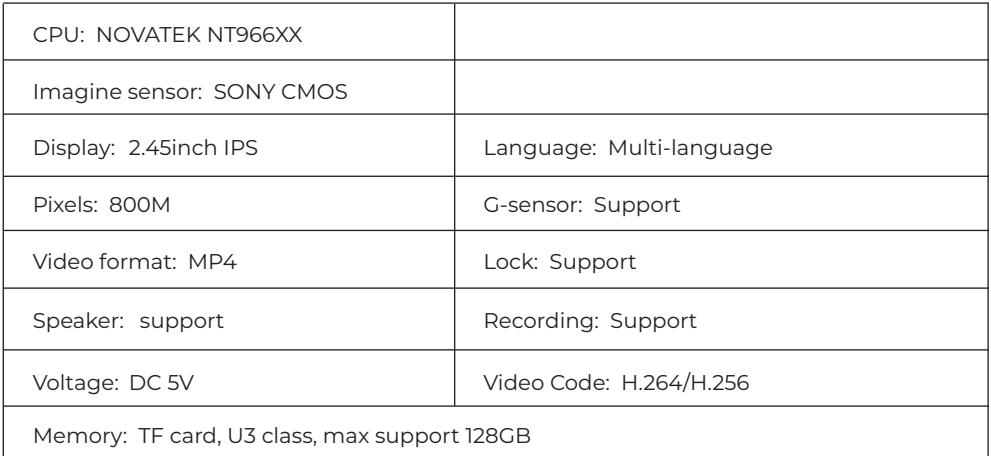